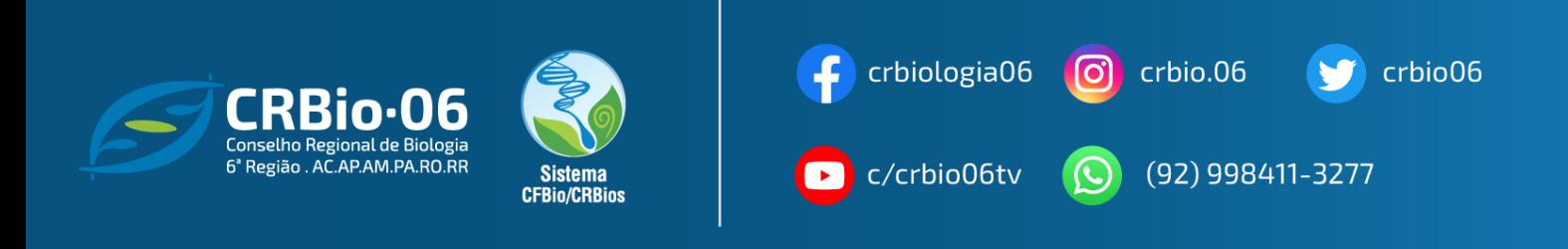

## **TUTORIAL PARA IMPRESSÃO DE CERTIDÃO DE REGULARIDADE DE PESSOA FÍSICA**

**1.** Após acessar [www.crbio06.gov.br,](http://www.crbio06.gov.br) clique no botão

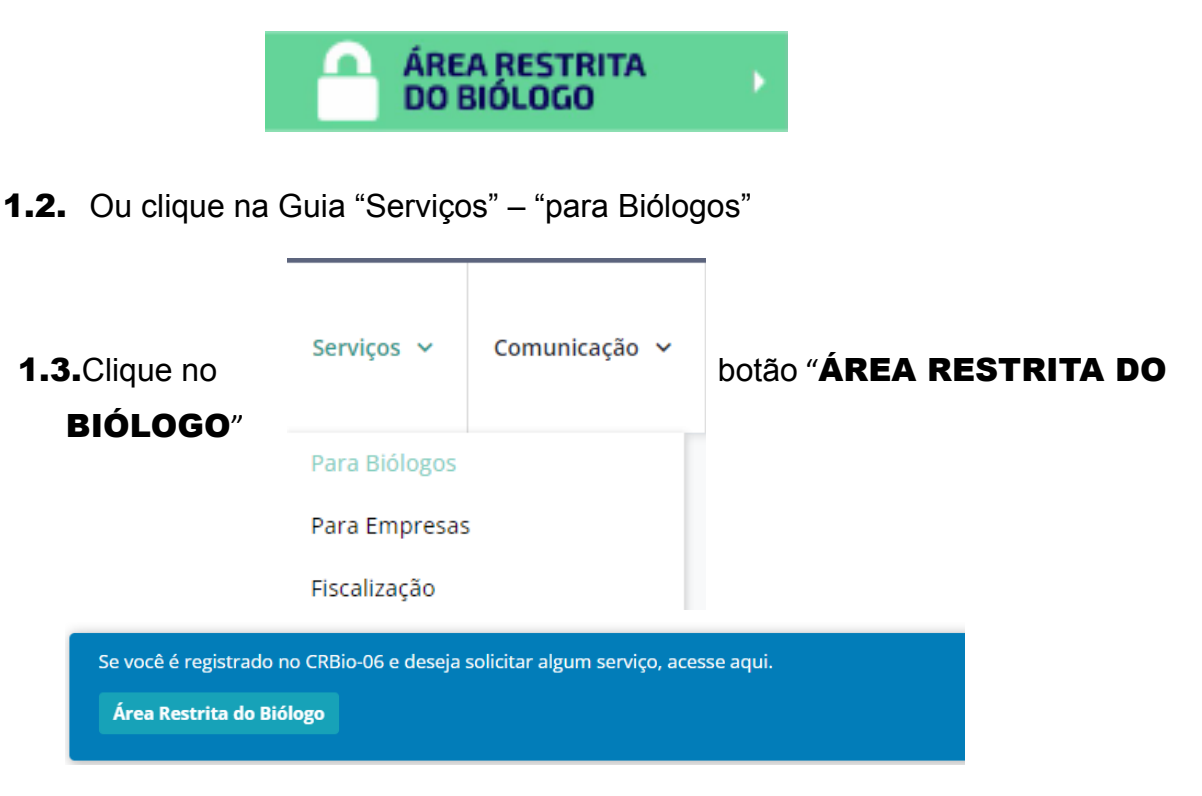

Você será redirecionado para a página **SERVISOS ONLINE**

**2.** Na coluna **BIÓLOGO**, clique em **"CERTIDÃO DE REGULARIDADE"**

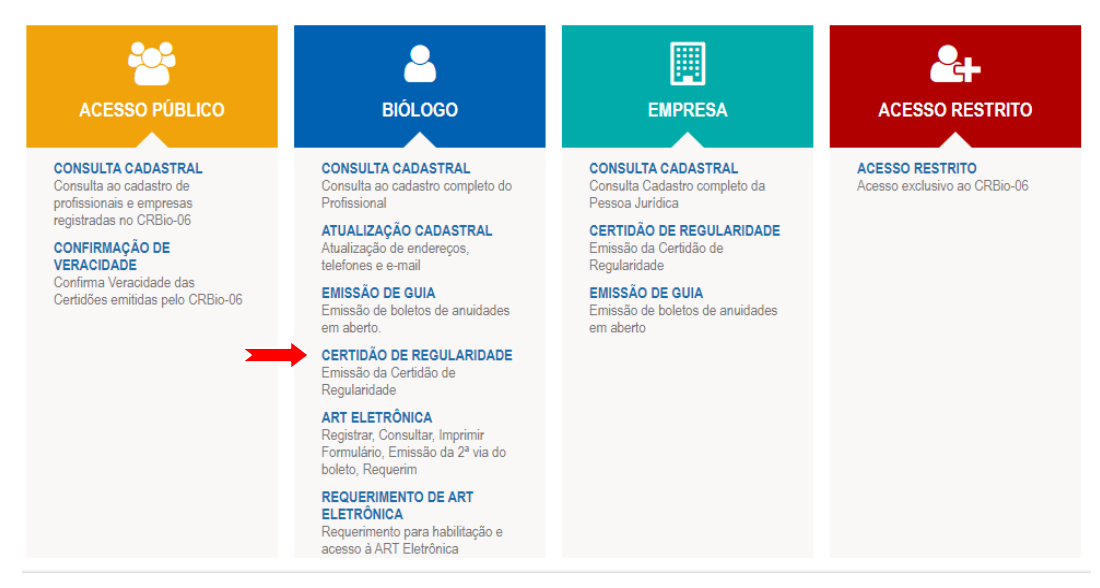

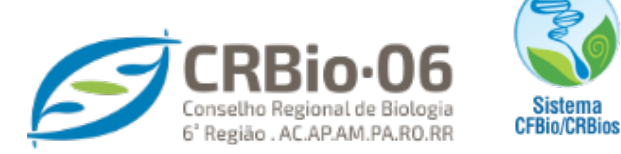

.

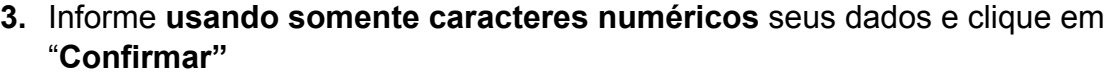

М

 $\left| \cdot \right|$  crbiologia06

C crbio.06 crbio06

 $\sum$  c/crbio06tv

Caso tenha **esquecido a senha**, clique em: "**Esqueceu sua senha? Clique aqui**." Caso **não possua senha**, clique em: **"1° ACESSO? Para obter senha de acesso. clique aqui."**

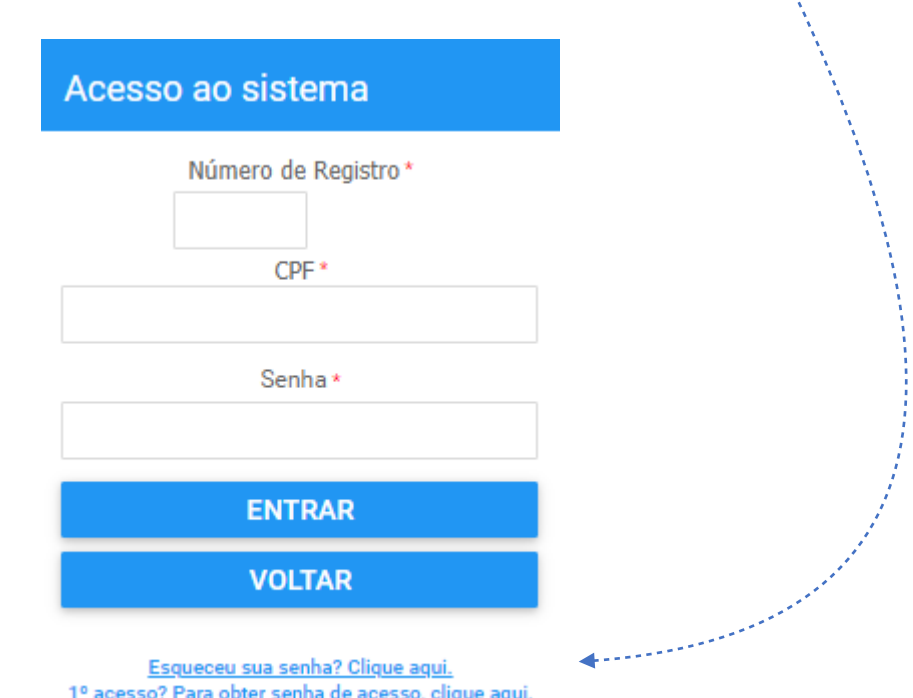

**4.** Um código de acesso será enviado para o e-mail cadastrado.

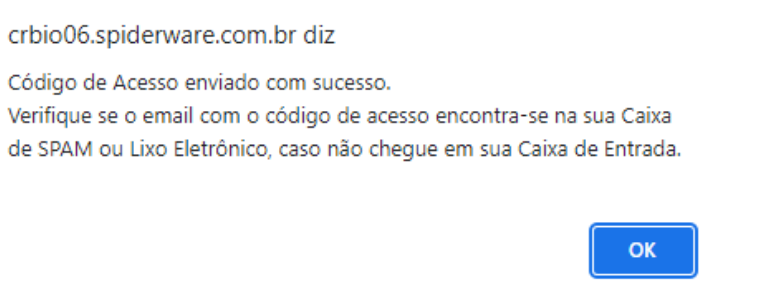

Clique em "OK" e em seguida volte a janela anterior. agora, com sua senha de acesso, **PREENCHA CORRETAMENTE, UTILIZANDO SOMENTE CARACTERES NUMERICOS,** e clique em **Confirmar**.

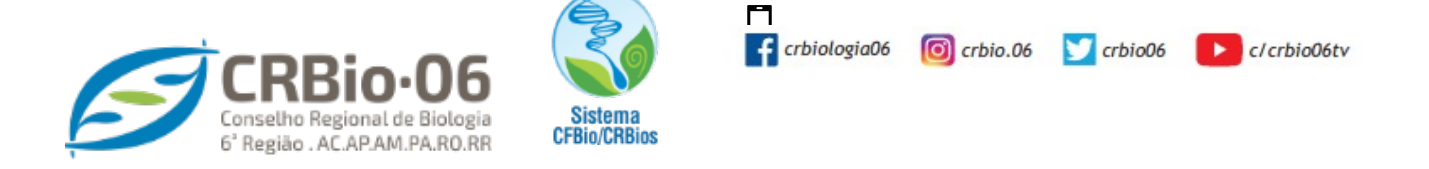

**5.** Imprima sua Certidão ou Salve em formato PDF.

A Certidão de Regularidade é documento válido para comprovar sua situação perante o Conselho Regional de Biologia tem validade de 30 dias a conta da data de emissão, note no rodapé do documento.

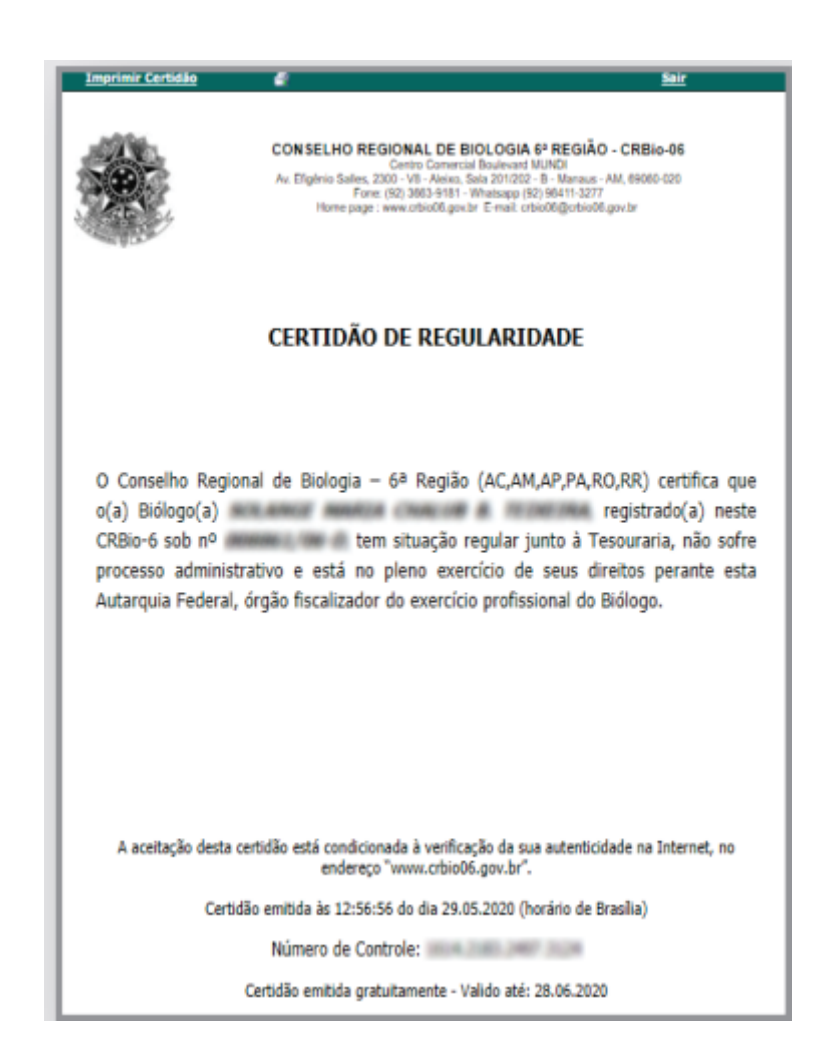

**As imagens usadas neste tutorial são apenas para efeito ilustrativo e servEM como orientação para o profissional Biólogo!**